# **Content**

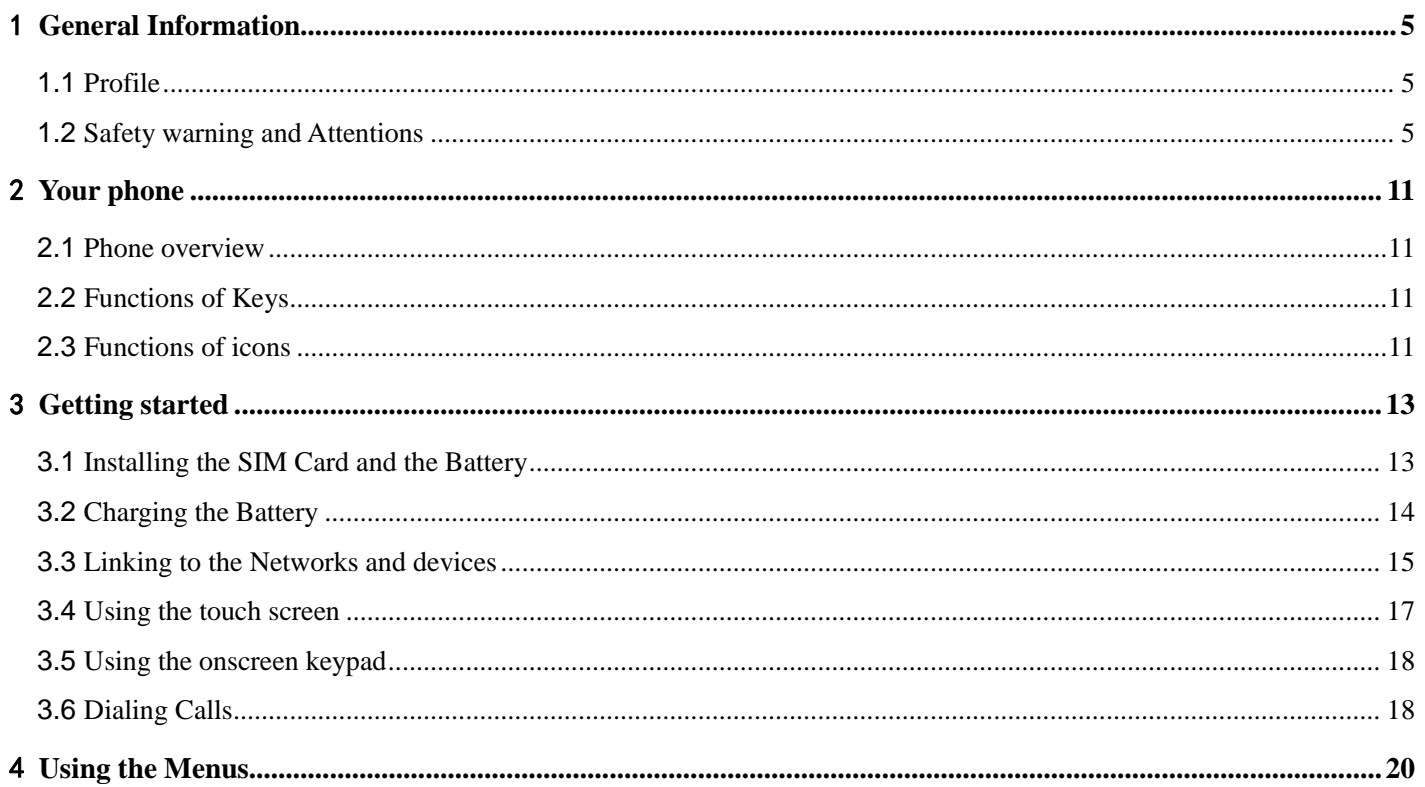

 $\textnormal{-}1\textnormal{-}$ 

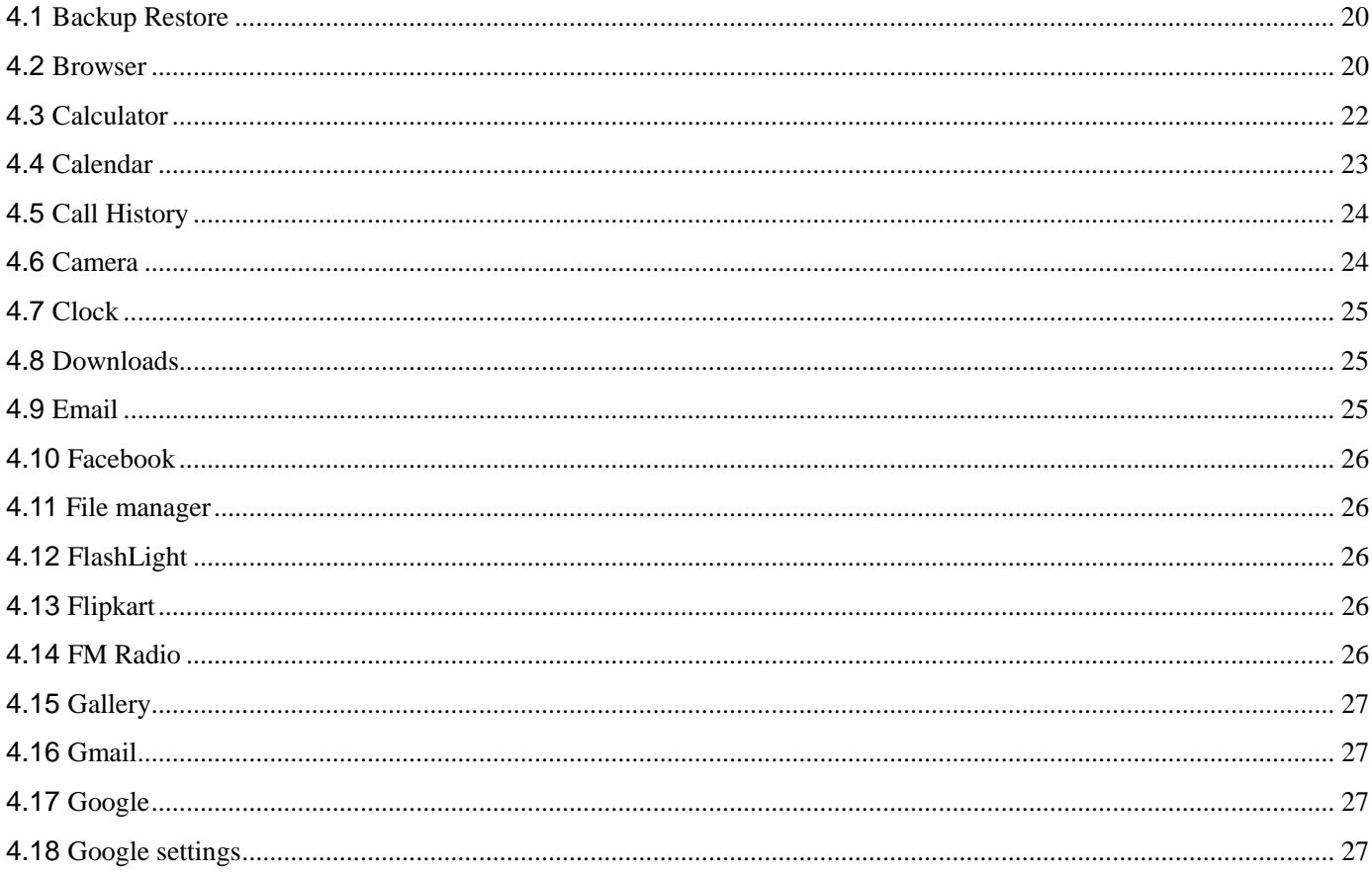

 $-2-$ 

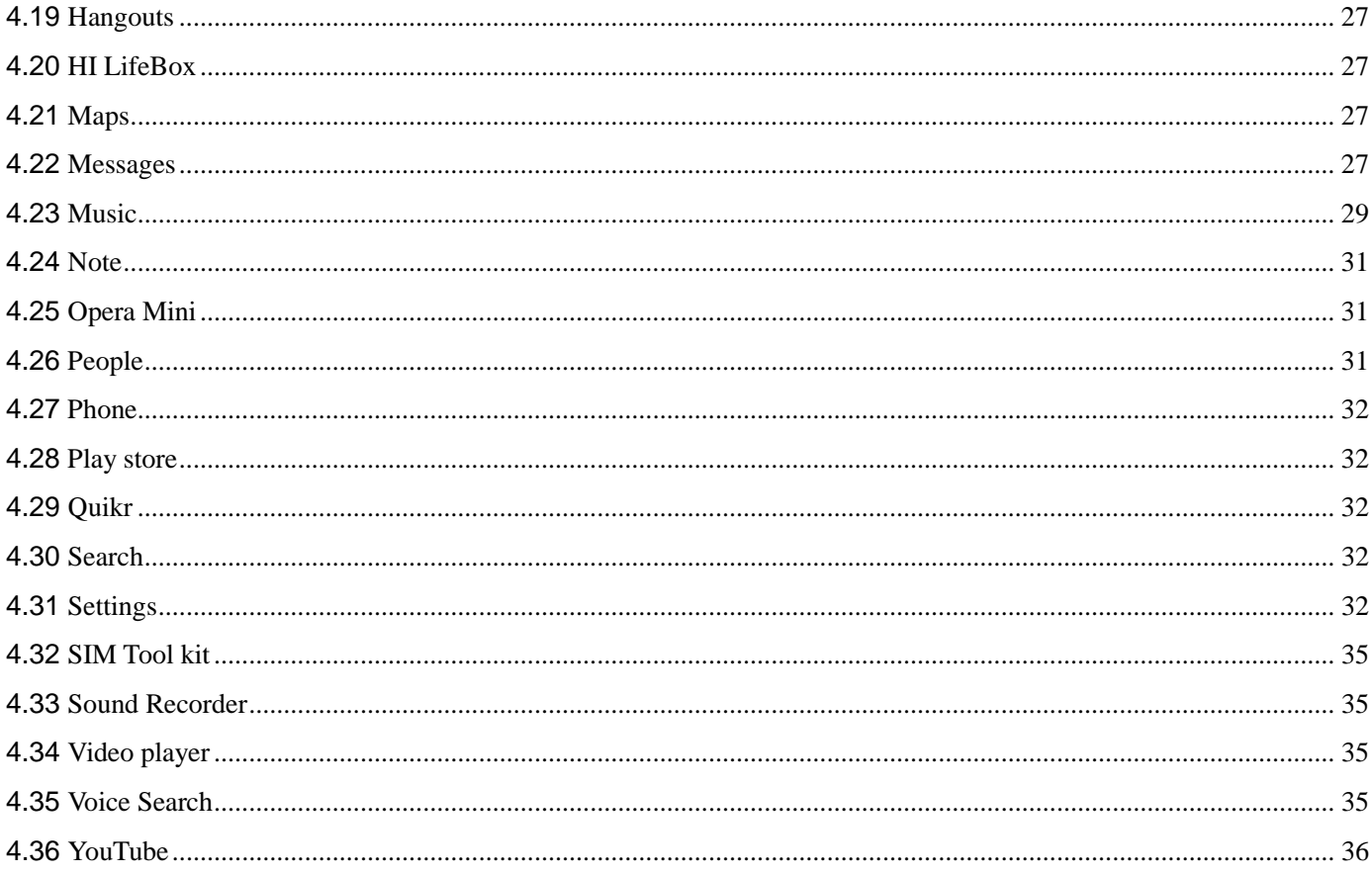

 $-3-$ 

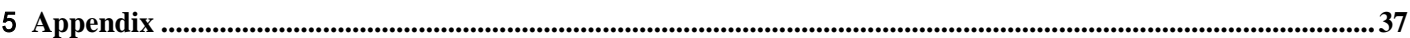

 $-4-$ 

## **1.1 Profile**

Please read this pamphlet carefully in order to make your phone in perfect condition.

 Our company may change this mobile phone without prior written notice and reserves the final right to interpret the performance of this mobile phone.

 Due to different software and network operators, display on your phone may be different, refer to your phone for details.

## **1.2 Safety warning and Attentions**

## **Safety warning**

## **ROAD SAFETY COMES FIRST**

Do not use a hand-held phone while driving. Use hands-free fittings when calls are unavoidable while driving. In some countries, dialing or receiving calls while driving is illegal!

## **SWITCH OFF IN AIRCRAFT**

Wireless devices can cause interference in aircraft. Using a mobile phone in flight is illegal and risky.

## Please make sure that your mobile phone is powered off in flight.

## **SWITCH OFF BEFORE ENTERING RISKY AREAS**

Strictly observe the relevant laws, codes, and regulations on the use of mobile phones in risky areas. Turn off your mobile phone before entering a place susceptible to explosion, such as an oil station, oil tank, chemical plant or a place where a blasting process is under way.

## **OBSERVE ALL SPECIAL REGULATIONS**

-5-

Follow any special regulations in force in any area such as hospitals and always switch off your phone whenever it is forbidden to use it or, when it may cause interference or danger. Properly use your mobile phone near medical apparatuses, such as pacemakers, hearing aids and some other electronic medical devices, as it may cause interference to such apparatuses.

#### **INTERFERENCE**

The conversation quality of any mobile phone may be affected by radio interference. An antenna is built inside the mobile phone and located below the microphone. Do not touch the antenna area during a conversation, lest that the conversation quality deteriorate.

#### **QUALIFIED SERVICE**

Only qualified personnel may install or repair phone equipment. Installing or repairing the mobile phone on your own may bring great danger and violates the warranty rules.

#### **ACCESSORIES AND BATTERIES**

Use only approved accessories and batteries.

#### **USE SENSIBLY**

Use only in a normal and proper manner.

#### **EMERGENCY CALLS**

Ensure the phone is switched on and in service, enter the emergency number, e.g. 112, then press the Dial key. Give your location and state your situation briefly. Do not end the call until told to do so.

*Note: Just like all other mobile phones, this mobile phone does not necessarily support all the features described in this manual due to network or radio transmission problems. Some networks even do not support the emergency call service. Therefore, do not rely solely on the mobile phone for critical communications such as first aid. Please consult the local network operator.* 

-6-

#### **Precautions**

This mobile phone is well designed with fine art. Please exercise special care when using it. The following suggestions will help your mobile phone survive the warranty period and extend its service life:

- $\triangleright$  Keep the mobile phone and all its fittings beyond children's reach.
- $\triangleright$  Keep the mobile phone dry. Keep away from rain, moisture, liquid or other substances that may corrode electronic circuits.
- Do not use or store the mobile phone in dusty places, lest that active parts of the mobile phone be damaged.
- Do not store the mobile phone in a high-temperature place. High temperature will shorten the life of electronic circuits and damage the battery and some plastic parts.
- Do not store the mobile phone in a chilly place. Otherwise, moistures will be formed inside the mobile phone to damage electronic circuits when the mobile phone is moved to a constant temperature place.
- Do not throw, knock or shock the mobile phone, as that will destroy the internal circuits and high-precision components of the mobile phone.

#### **Federal Communication Commission Interference Statement**

This device complies with part 15 of the FCC Rules. Operation is subject to the following two conditions: (1) This device may not cause harmful interference, and (2) this device must accept any interference received, including interference that may cause undesired operation.

This device has been tested and found to comply with the limits for a Class B digital device, pursuant to Part 15 of the FCC

-7-

Rules. These limits are designed to provide reasonable protection against harmful interference in a residential installation. This equipment generates, uses, and can radiate radio frequency energy, and, if not installed and used in accordance with the instructions, may cause harmful interference to radio communications. However, there is no guarantee that interference will not occur in a particular installation If this equipment does cause harmful interference to radio or television reception, which can be determined by turning the equipment off and on, the user is encouraged to try to correct the interference by one or more of the following measures:

- $\bullet$ Reorient or relocate the receiving antenna.
- $\bullet$ Increase the separation between the equipment and receiver.
- $\bullet$ Connect the equipment into an outlet on a circuit different from that to which the receiver is connected.
- $\bullet$ Consult the dealer or an experienced radio/TV technician for help.

#### **FCC Caution:**

- $\triangleright$  Any Changes or modifications not expressly approved by the party responsible for compliance could void the user's authority to operate the equipment.
- $\triangleright$  The antenna(s) used for this transmitter must not be co-located or operating in conjunction with any other antenna or transmitter.

-8-

 The country code selection is for non-US model only and is not available to all US model. Per FCC regulation, all WiFi product marketed in US must fixed to US operation channels only.

#### **RF Exposure Information (SAR)**

This device meets the government's requirements for exposure to radio waves.

This device is designed and manufactured not to exceed the emission limits for exposure to radio frequency (RF) energy set by the Federal Communications Commission of the U.S. Government.

The exposure standard for wireless device employs a unit of measurement known as the Specific Absorption Rate, or SAR. The SAR limit set by the FCC is 1.6W/kg. \*Tests for SAR are conducted using standard operating positions accepted by the FCC with the device transmitting at its highest certified power level in all tested frequency bands. Although the SAR is determined at the highest certified power level, the actual SAR level of the device while operating can be well below the maximum value. This is because the device is designed to operate at multiple power levels so as to use only the poser required to reach the network. In general, the closer you are to a wireless base station antenna, the lower the power output.

-9-

The highest SAR value for the model device as reported to the FCC when tested for use at the ear is 1.43 W/kg and when worn on the body, as described in this user guide, is 0.90 W/kg (Body-worn measurements differ among device models, depending upon available accessories and FCC requirements.)

While there may be differences between the SAR levels of various devices and at various positions, they all meet the government requirement.

The FCC has granted an Equipment Authorization for this model device with all reported SAR levels evaluated as in compliance with the FCC RF exposure guidelines. SAR information on this model device is on file with the FCC and can be found under the Display Grant section of www.fcc.gov/oet/ea/fccid after searching on FCC ID: ZC4X260.

For body worn operation, this device has been tested and meets the FCC RF exposure guidelines for use with an accessory that contains no metal and be positioned a minimum of 1.0cm from the body. Use of other accessories may not ensure compliance with FCC RF exposure guidelines. If you do not use a body-worn accessory and are not holding the device at the ear, position the handset a minimum of 1.0cm from your body when the device is switched on.

-10-

# 2 Your phone

## **2.1 Phone overview**

## **2.2 Functions of Keys**

The mobile phone provides the following keys:

◆ Power key

Power key situates at the right side of the phone. While using the phone, you can press this key to lock screen; if you press and hold this key, a phone-options dialog would pop out. Here, you can select to adjust the profile mode, power off, reboot or turn on/off airplane mode.

 $\blacklozenge$  Volume key

Volume key situates at the left side of the phone. You can press it to adjust ringer volume.

## **2.3 Functions of icons**

Menu icon

Touch this icon to access options of a selected function;

◆ Home icon

Touch it to open home screen. If you're viewing the left or right extended Home screen, touch it can enter the home screen.

-11-

## ◆ Back icon

Touch this icon to return to the previous screen;

-12-

## 3 Getting started

## **3.1 Installing the SIM Card and the Battery**

A SIM card carries useful information, including your mobile phone number, PIN (Personal Identification Number), PIN2, PUK (PIN Unlocking Key), PUK2 (PIN2 Unlocking Key), IMSI (International Mobile Subscriber Identity), network information, contacts data, and short messages data. Note:

*After powering off your mobile phone, wait for a few seconds before removing or inserting a SIM card. Exercise caution when operating a SIM card, as friction or bending will damage the SIM card.* 

*Properly keep the mobile phone and its fittings such as the SIM cards beyond children's reach.*

Installation

- $\blacklozenge$  Hold the power key for a while and select power off to power off the mobile phone.
- ◆ Take the back cover away.
- Insert the SIM Card into the SIM Card slot lightly with the corner cutting of the card aligning to the notch of the slot, the gold plate of the small card facing download and the gold plate of the normal card facing up, till the SIM Card cannot be further pushed in.
- With the metallic contacts of the battery facing the metallic contacts in the battery slot, install the battery.

*Note:* 

*The SD card is a miniature object. Keep it out of the reach of children for fear that children swallow it!*

-13-

## **3.2 Charging the Battery**

- Your mobile phone can monitor and display the battery state.
- Normally the remaining energy of the battery is indicated by the battery level icon at the upper right corner of the display screen.
- When the battery energy is insufficient, the mobile phone prompts "Battery low". Using a travel adapter:
- $\blacklozenge$  Install the battery into the mobile phone before charging the battery.
- Connect the adapter of the travel charger with the charging slot in the mobile phone. Ensure that the adapter is fully inserted.
- $\blacklozenge$  Insert the plug of the travel charger to an appropriate power outlet.
- During the charging, the battery level grids in the battery icon keep flickering till the battery is fully charged.
- The battery icon does no longer flicker when the charging process ends.

#### Note:

*Ensure that the plug of the charger, the plug of the earphone, and the plug of the USB cable are inserted in the right direction. Inserting them in a wrong direction may cause charging failure or other problems. Before the charging, ensure that the standard voltage and frequency of the local mains supply match the rated voltage and power of the travel charger.* 

#### **Optimizing battery life**

You can extend your battery's life between charges by turning off features that you don't need. You can also monitor how applications and system resources consume battery power.

-14-

To guarantee the optimal performance of your battery, please stick to the following rules:

- Turn off radios that you aren't using. If you aren't using Wi-Fi, Bluetooth, or GPRS, use the Setting application to turn them off.
- Turn down screen brightness and set a shorter screen timeout.
- If you don't need them, turn off automatic syncing for Gmail, Calendar, Contacts, and other applications.

*Note: On the Home screen, press Menu icon and touch Settings > Device***>***Battery. The Battery Use screen lists the applications that have been using the battery, from greatest to least battery use. The top of the screen displays the time since you were last connected to a charger or, if you're currently connected to one, how long you were running on battery power before you connected to a charger. Then each application or service that used battery power during that time is displayed, in order of the amount of power they used. Touch an application in the Battery Use screen to learn details about its power consumption. Different applications offer different kinds of information.* 

#### **3.3 Linking to the Networks and devices**

Your phone can connect to a variety of networks and devices, including mobile networks for voice and data transmission, Wi-Fi data networks, and Bluetooth devices, such as headsets. You can also connect your phone to a computer, to transfer files from your phone's SD card and share your phone's mobile data connection via USB.

#### **Connecting to mobile networks**

 When you assemble your phone with a SIM card, your phone is configured to use your provider's mobile networks for voice calls and for transmitting data.

-15-

#### **Connecting to Wi-Fi networks**

Wi-Fi is a wireless networking technology that can provide Internet access at distances of up to 100 meters, depending on the Wi-Fi router and your surroundings.

Touch Settings>Network > Wi-Fi. Check Wi-Fi to turn it on. The phone scans for available Wi-Fi networks and displays the names of those it finds. Secured networks are indicated with a Lock icon.

*Note: If the phone finds a network that you connected to previously, it connects to it.* 

Touch a network to connect to it. If the network is open, you are prompted to confirm that you want to connect to that network by touching Connect. If the network is secured, you're prompted to enter a password or other credentials.

#### **Connecting to Bluetooth devices**

Bluetooth is a short-range wireless communications technology that devices can use to exchange information over a distance of about 8 meters. The most common Bluetooth devices are headphones for making calls or listening to music, hands-free kits for cars, and other portable devices, including laptops and cell phones.

Touch Settings> Network > Bluetooth. Check Bluetooth to turn it on.

 You must pair your phone with a device before you can connect to it. Once you pair your phone with a device, they stay paired unless you unpair them.

 Your phone scans for and displays the IDs of all available Bluetooth devices in range. If the device you want to pair with isn't in the list, make it discoverable.

#### **Connecting to a computer via USB**

-16-

You can connect your phone to a computer with a USB cable, to transfer music, pictures, and other files between your phone's SD card and the computer.

### **3.4 Using the touch screen**

## **Touch-screen tips**

## **Touch**

To act on items on the screen, such as application and settings icons, to type letters and symbols using the onscreen keyboard, or to press onscreen buttons, you simply touch them with your finger.

## **Touch & hold**

Touch & hold an item on the screen by touching it and not lifting your finger until an action occurs. For example, to open a menu for customizing the Home screen, you touch an empty area on the Home screen until the menu opens.

## **Drag**

Touch & hold an item for a moment and then, without lifting your finger, move your finger on the screen until you reach the target position.

## **Swipe or slide**

To swipe or slide, you quickly move your finger across the surface of the screen, without pausing when you first touch it (so you don't drag an item instead). For example, you slide the screen up or down to scroll a list.

## ◆ Lock screen

When Screen lock in Security setting is enabled, press Power key to lock the handset. This helps to prevent accidental touching of keys and as well as power saving. When Sleep function in Display setting is

-17-

enabled, after the handset device has been idle for preset period, the screen will be locked automatically to save power.

## **Unlock screen**

Press Power key to switch on the handset device. The lock screen appears. Touch and slide right to unlock screen, and the screen being locked last time will show.

## **3.5 Using the onscreen keypad**

You enter text using the onscreen keyboard. Some applications open the keyboard automatically. In others, you touch a text field where you want to enter text to open the keyboard. You can also enter text by speaking instead of by typing.

## **To enter text**

Touch a text field, and the onscreen keyboard opens. Some applications open the keyboard automatically. In others, you touch a text field where you want to enter text to open the keyboard.

## **Touch the keys on the keyboard to type.**

The characters you've entered appear in the text field, with suggestions for the word you are typing below.

 **Use the Delete icon to erase characters to the left of the cursor.After finishing typing, touch Back icon to close the keyboard.**

## **3.6 Dialing Calls**

## **Dialing a call to a number in the contacts**

Touch the Phone icon or the phone application icon on the Home screen, then select the Contacts tab. Swipe or slide upward/downward to pick out the target contact. Then you can touch the dial icon to originate

-18-

a call.

### **Dialing a call to a number in call log**

Touch the Phone icon or the phone application icon on the Home screen, then select the call log tab. Swipe or slide upward/downward to pick out and touch the target contact. Then you can originate a call.

## **Answering incoming calls**

Touch the Answer icon to answer an incoming call.

Touch the End icon to end the current conversation.

To reject an incoming call, touch the Decline icon.

## **Managing multiple calls**

If you accept a new call when you're already on a call, you can touch the Answer icon to answer the current calls.

-19-

## 4 Using the Menus

## **4.1 Backup Restore**

You can use this function to backup or restore your phone data.

### **4.2 Browser**

You can use Browser to view web pages and search for information on the web.

When you open Browser, your home page opens. The web address (URL) of the current page is displayed at the top of the window.

### **To go to a webpage or search the web**

Touch the URL box at the top of the Browser screen. Enter the address (URL) of a webpage. Or enter terms you want to search for. As you enter text, your web search engine makes suggestions of web pages and queries.

### **To refresh the current page**

Touch Menu icon and an option interface appears, then you can touch **Refresh** to update the current web page.

### **To zoom in or out on a webpage**

Slide your finger slightly on the screen to reveal the Zoom control. Touch the plus or minus side of the Zoom control to zoom in or out.

### **To find text on a webpage**

Touch Menu icon and touch More > Find on page. Enter the text you're looking for. As you type, the

-20-

first word with matching characters is highlighted on the screen, and subsequent matches are boxed. Touch the left or right arrow to scroll to and highlight the previous or next matching word.

#### **Copy text from webpage**

Open a webpage and scroll to the beginning of the text you want to copy, touch Menu icon and touch More > Select text. Use your finger to drag across the text you want to copy. Touch the text you selected and the text would be copied to the clipboard.

#### **Navigate among webpage**

You can open links on a webpage, navigate back and forward, and review your browsing history, just as in any web browser.

 To open a link: Touch a link to open it. Links that you touch are highlighted in orange until the webpage they refer to opens in the window.

To go back and forward among the pages you've opened: Press back key or touch menu icon> forward.

 To view your Browser history: As you browse the web, Browser keeps track of the pages you visit, to help you find your way back later. Touch the icon which situates at the right of the URL box, then touch History tab, and then you can view your browser history. Select Most visited tab and you can view a list of most visited webpage.

#### **Working with multiple browser windows**

You can open up to several Browser windows at once and switch among them.

 **To open a new Browser window**, touch menu icon >new window; New windows open with your home page.

 **To switch Browser windows**, touch menu icon > windows. Here, all your open windows are listed.

-21-

You can select one of them as per your need.

**To close a Browser window**, touch menu icon > windows. Here, all your open windows are listed. You can touch the close icon at the right side of each open window to close it.

#### **Downloading files**

You can download files and even applications from webpage. The files that you download are stored on your SD card.

To download a file, Different webpage offer different mechanisms for downloading pictures, documents, applications, and other files. Touch & hold an image or a link to a file or to another webpage. In the menu that opens, touch Save. If the file is in a format supported by an application on the phone, it is downloaded to your SD card. Touch menu icon and then touch More>downloads, here, you can find a list of downloaded files. If you want to delete a file, just touch the indication box which situates at the left of the downloaded file, and an option box will pop out, here, you can select delete to delete an unnecessary file.

#### **Working with bookmarks**

Open a webpage to bookmark, touch menu icon> Bookmarks, here, you can view bookmarks displayed in thumbnail style.

Touch & hold a bookmark, an option box will pop out. There, you can perform the following operations on bookmarks: Open, open in new window, Edit bookmark, Add shortcut to Home, Share link, copy link URL, Delete bookmark and set the current bookmark as homepage.

#### **4.3 Calculator**

You can use this Calculator to solve simple arithmetic problems or use its advanced operators to solve more complex equations.

-22-

Enter numbers and arithmetic operators on the basic screen; Drag the basic screen to the left to open the advanced screen; Touch Del to delete the last number or operator you entered. Touch & hold Del to delete everything in the display.

In the calculator screen, you can touch menu icon to access advanced panel.

#### **4.4 Calendar**

You can open Calendar to view events you've created.

Touch the Calendar icon in the main menu interface. Events from each account you've added to your phone and configured to synchronize calendars are displayed in Calendar.

#### **Creating an event**

You can use Calendar on your phone to create events. In any calendar view, touch menu icon  $>$  new event to open a event details screen for a new event.

Enter a name, time, and optional additional details about the event. You can touch plus icon to add more reminders. In the Guests field, you can enter the email addresses of everyone you want to invite to the event. Separate multiple addresses with commas ( , ). If the people to whom you send invitations use Google Calendar, they'll receive an invitation in Calendar and by email. You can touch menu icon and touch Show extra options to add details about the event. Scroll to the bottom of the Event details screen and touch Done. The event is added to your calendar.

### **Synchronizing and displaying calendars**

When you add a Google Account or Microsoft Exchange ActiveSync account to your phone that includes a calendar service, and you configure that account to synchronize calendar events to the phone, the events from that calendar are added and kept up to date in Calendar on the phone.

-23-

 In calendar screen, touch menu icon and touch Calendars to display > Calendars, here, you can set whether calendars are stored on the phone or visible. The Calendars screen displays all the calendars you've added or subscribed to for each account that is configured to synchronize events to your phone, organized by account. Touch the name of an account to show or hide its calendars on your phone. An icon to the right of each calendar indicates whether its events are synchronized in the phone and whether they are visible in Calendar.

### **Change Calendar settings**

You can change the following settings for how Calendar displays event and how it notifies you of upcoming events. Open a Calendar view, touch menu icon and touch settings.

### **4.5 Call History**

You can use this function to manage your calls:

◆ **All**:All calls will be in the list.

 **Missed**:You can view a list of missed calls.if there are some missed calls,you can drag the Column notice down to view it.

◆ **Outgoing**:You can view and manage the dialed calls.

◆ **Incoming**:You can view and manage the received calls.

#### **4.6 Camera**

Touch the Camera icon in the main menu interface or on the home screen, camera opens in Landscape mode, ready to take a picture. In this mode, you can touch the camera icon to take a photo, touch photo icon and slide right to switch between photo, video and Panora.

*Note: you can also touch menu icon to pop out an option box. There, you can switch to camcorder mode.* 

-24-

### **4.7 Clock**

Touch the Clock icon on the Home screen or in the main menu interface. You can set an alarm by modifying an existing alarm or by adding a new one. You also can use word time, Timer and Stopwatch.

#### **4.8 Downloads**

Through this function, you can view a list of files and applications which you downloaded from the network.

#### **4.9 Email**

You use the Email application to read and send email. There are many email address to choose Touch email icon to access it. If the Email account has not been set up, you can set up an Email account in a few steps.

#### ◆ **Account setup**

Enter an Email address and the account's password.

#### **Account settings**

- $\triangleright$  Set inbox checking frequency.
- $\triangleright$  Set Send email from this account by default.
- $\triangleright$  Set Notify me when email arrives.
- $\triangleright$  Set Synchronize contacts, calendar or Email from this account.
- $\triangleright$  Set Automatically download attachments when connected to Wi-Fi.

#### **Compose and sending Email**

To compose and send an Email:

-25-

1. Touch the create icon to compose a new Email.

- 2. Enter Email address(es) for intended recipient(s).
- 3. Touch Menu  $\rightarrow$  Attach file to attach a file.
- 4. Touch Menu  $\rightarrow$  Add Cc/Bcc to add copy or blind copy this Email to other contacts.

5. After completing the Email, Touch send icon to send the Email. Touch folder icon to check the account status. For each Email account there are five default folders, i.e., Inbox, Drafts, Outbox, Send and Trash folders. To view sent Emails, open Sent folder and tap refresh icon.

## **4.10 Facebook**

You can use the Facebook through this function after you have a Facebook account and log in it.

## **4.11 File manager**

The phone supports the SD card. You can use the File Manager to conveniently manage various directories and files on the SD card.

## **4.12 FlashLight**

You can turn on/off the flash light through this function.

## **4.13 Flipkart**

This is a online store.you can log in it with an email account to go shopping after connecting to the network.

## **4.14 FM Radio**

Please plug in the compatible earphone to the device and then turn on the radio. The earphone cable can

-26-

be used as FM Antenna. Please adjust appropriate volume when listening to the radio. Continue to use higher volume is harmful for your ear.

### **4.15 Gallery**

Both pictures and videos taken by camera or stored in SD card can be scanned through this function.

### **4.16 Gmail**

This is a email provided by google. You can view the email to use it.

### **4.17 Google**

You can search by voice or input some words through this function which is provided by google.

### **4.18 Google settings**

Through this function, you can set the google apps.

#### **4.19 Hangouts**

This is a messaging app provided by google. sign in it through the google account before using it.

### **4.20 HI LifeBox**

You can use the HI LifeBox function through this function,please enable the network good connection.

### **4.21 Maps**

You can use Google maps through this function.

#### **4.22 Messages**

You can use Messaging to exchange text messages (SMS) and multimedia messages (MMS) with your

-27-

friends on their mobile phones.

#### **Sending a message**

- 1. Touch message icon on the home screen and touch New message icon to edit a new message.
- 2. Enter a contact's name or call number in the To field. As the information is entered, all matching contacts appear. Touch a suggested contact or multiple contacts as message recipient(s).
- 3. Touch Enter message to compose your message. Touch to select a message template.
- 4. After completing the message, touch Send icon which beside template icon to send your message.

#### **Message template**

Message templates can save your time in editing message with similar format. To create a message template:

1. Touch message icon on the home screen and touch application item to enter message settings.

2. Touch Message template to create or edit a message template.

You can use Browser to view web pages and search for information on the web.

When you open Browser, your home page opens. The web address (URL) of the current page is displayed at the top of the window.

#### **To go to a webpage or search the web**

Touch the URL box at the top of the Browser screen. Enter the address (URL) of a webpage. Or enter terms you want to search for. As you enter text, your web search engine makes suggestions of web pages and queries.

#### **To refresh the current page**

Touch Menu icon and an option interface appears, then you can touch **Refresh** to update the current web page.

-28-

#### **To zoom in or out on a webpage**

Slide your finger slightly on the screen to reveal the Zoom control. Touch the plus or minus side of the Zoom control to zoom in or out.

### **Copy text from webpage**

Use your finger to long press the text you want to copy. It will pop up some options, select the **Select text** option to select the text you want, and then touch the icon at the right top corner of the screen to copy or share the text.

### **Navigate among webpage**

You can open links on a webpage, navigate back and forward, and review your browsing history, just as in any web browser.

 To open a link: Touch a link to open it. Links that you touch are highlighted in orange until the webpage they refer to opens in the window.

To go back and forward among the pages you've opened: Press back key or touch forward.

## **Working with bookmarks**

 Open a web page to bookmark, touch menu icon> Bookmarks, here, you can view bookmarks displayed in thumbnail style.

Touch & hold a bookmark, an option box will pop out. There, you can perform the following operations on bookmarks: Open, Share link, copy link Address, Edit bookmark and Remove from bookmarks.

### **4.23 Music**

Music plays audio files that are stored on your phone's SD card, so before you open Music, you must copy audio files from your computer onto the SD card. Music supports a wide variety of audio file formats,

-29-

so it can play music that you purchase from online stores, music that you copy from your CD collection, and so on.

#### **To open Music and view your music library**

Touch the Music icon in the main menu interface or on the Home screen.

When you copy music to your SD card, Music searches the card for music files and builds a catalog of your music, based on information about each file that is stored in the file itself. This can take from a few seconds to several minutes, depending on how many files you have copied onto the SD card. When the catalog is complete, the Music library screen opens, with tabs that you can touch to view your music library organized by Artists, Albums, Songs or Playlists.

 *Note: If the phone power off owing to low battery while you were downloading music via USB cable, the phone would prompt ' SD card error' when you power on the phone. Repower on the phone for about 5 times, the same prompt would occur. Under this circumstance, you should repower on the phone until it prompts 'SD card error. Format?'. Please select format to format your SD card to ensure the phone runs properly.* 

*Any sudden suspend during downloading music via USB cable may result in great damage to your SD card.* 

#### **Play music**

You can listen to music by using the phone's built-in speaker, through a wired headset, or through a wireless Bluetooth stereo headset.

Touch a song in your library to listen to it. The Playback screen opens and the song you touched starts to play. The Playback screen contains several icons that you can touch to control the playback of songs. On the right-top of playback screen, you can find three function icons. You can touch them to open the current

-30-

playlist, shuffle the current playlist or repeat the current playlist / repeat the current track (touch twice). Three function icons which situates just above the process bar can be used to control the playing process of the music application. Their functions can be defined as the following: switch to last song (touch) /rewind (touch & hold), play/pause and switch to next song (touch)/ fast forward (touch & hold)

### **To delete a song from the SD card**

You can delete music from the storage card. Touch  $\&$  hold a song in a library list. In the menu that opens, touch Delete.

## **4.24 Note**

You can create new note through this function.

### **4.25 Opera Mini**

This is a browser,you can view the part of browser to use it.

### **4.26 People**

In the contacts screen, touch menu icon and you can perform the following operations:

**Contacts to display:** you can select the contacts on different group to display.

**Import/export:** you can import/export the contacts form SIM card or storage; you can also share the visible contacts.

**Accounts:** you can sync with your account.

**Settings:** you can set the display options in this interface.

**Send contacts by sms/mms:** you can share your visible contacts via sms/mms.

**Batch delete:** Select this function, then you can mark the target contacts. To delete all contacts, you just

-31-

need to touch **all** at the top of contacts screen. Last, touch **OK** and **confirm** to delete contacts.

#### **4.27 Phone**

 Touch the Phone icon on the Home screen or in main menu interface. Expand the dial pad which situate center bottom of interface. Touch left bottom of interface there are four tabs are listed at the top of the screen and you can dial the call log number. You can also view all contacts in your phone and SIM card.

 *Note: During a conversation, you can't originate a new call by open the dial-pad, enter number and press dial key. If you press dial key, the current conversation would hold.* 

#### **4.28 Play store**

You can download and manage media files through this application.

#### **4.29 Quikr**

This is a life website of India that provides free classified ads site, native to India release cars, jobs, housing, entertainment, services, pets and so on.

#### **4.30 Search**

The Search function enables you to open a search box for searching your phone and the web.

#### **4.31 Settings**

The Settings application contains most of the tools for customizing and configuring your phone.

### 【**WIRELESS & NETWORK**】

You can use Wireless & Network settings to manage your SIM card, configure and manage

-32-

connections to networks and devices by using Wi-Fi. You also can set Bluetooth, data usage, airplane mode, Default SMS app, tethering & portable hotspot , VPN and mobile networks in this interface.

## 【**DEVICE**】

## **Audio profiles**

There are four profiles: General, Silent, Vibration and Outdoor. You can set the profiles according to different conditions.

## **Display**

You can set Brightness, Wallpaper, Auto-rotate screen, Sleep, Daydream, Font size and Font in this interface.

## **Storage**

Use the Storage settings to monitor the used and available space on your phone and on your SD card and to manage your SD card.

## ◆ Battery

You can view your battery status, battery level and battery use in this interface.

## **Apps**

You can use the Applications settings to view details about the applications installed on your phone, to manage their data and force them to stop, to view and control currently running services, and to view the storage used by applications, etc.

## ◆ Delete application

You can use this function to uninstall the apps that install by yourself.

## 【**PERSONAL**】

**Dual Sim Settings** 

-33-

You can make some SIM card setting through this function

## **Location**

You can turn on/off location and select High accuracy, Battery saving or Device only through this function.

## ◆ Security

You can set the parameters about security through this function.

## **Language & input**

Use the Language & Keyboard settings to select the language for the text on your phone and for configuring the input method.

## ◆ Backup & reset

You can backup your data and reset your phone in this interface.

## **Schedule power on/off**

You can auto power on/off your phone through this setting.

## 【**ACCOUNTS**】

◆ Add account

You should add account first before using this function.

## 【**SYSTEM**】

## ◆ Date & time

 You can use Date & Time settings to set your preferences for how dates are displayed. You can also use these settings to set your own time and time zone, rather than obtaining the current time from the network, etc.

## **Accessibility**

You use the Accessibility settings to configure any accessibility plug-ins you have installed on your

-34-

phone.

## **Printing**

You can connect to printer and print something you need through this function.

## **About phone**

This function enables you to view some phone related information.

### **4.32 SIM Tool kit**

STK service is the tool kit of SIM card. This phone supports the service function .The specific items are depended by SIM card and network. Service menu will be auto added to the phone menu when supported by network and SIM card.

### **4.33 Sound Recorder**

Use this function to record audio files. Two function icons at the bottom of the Recorder screen are corresponding to start recording and review record file.

### **4.34 Video player**

With Videos, you can play video clips in your device (for example, the video you captured by the camera) or video files stored in compatible SD card (if inserted).

*<Tips>* 

*If there are available video files in the device, for example, you captured some video files by camera, the amount of these video files will be displayed in bracket at right of Movie.* 

### **4.35 Voice Search**

You can search by voice through this function.

-35-

## **4.36 YouTube**

You can log on YouTube through this access.

-36-

# 5 Appendix

## **Appendix 1**:**Troubleshooting**

If you find exceptions when operating the mobile phone, restore the factory settings and then refer to the following table to solve the problem. If the problem persists, contact the distributor or service provider.

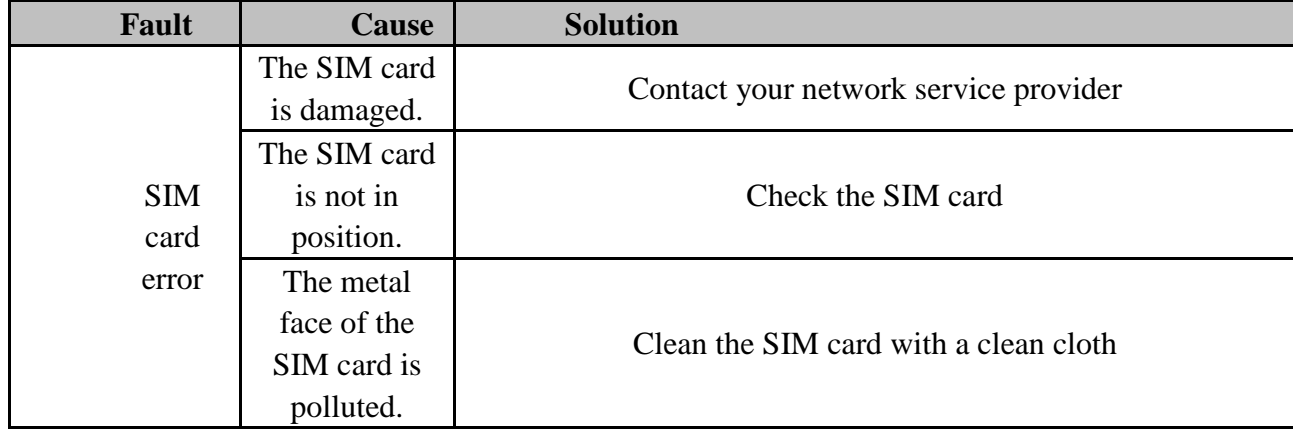

-37-

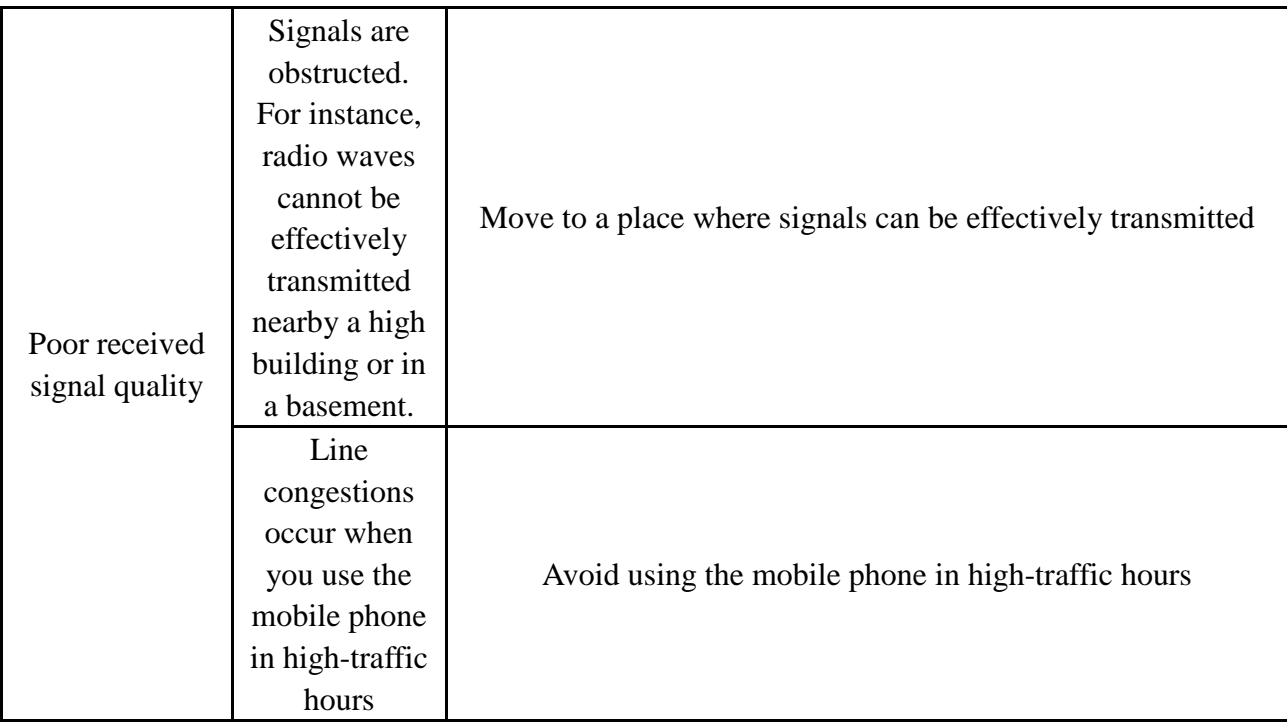

-38-

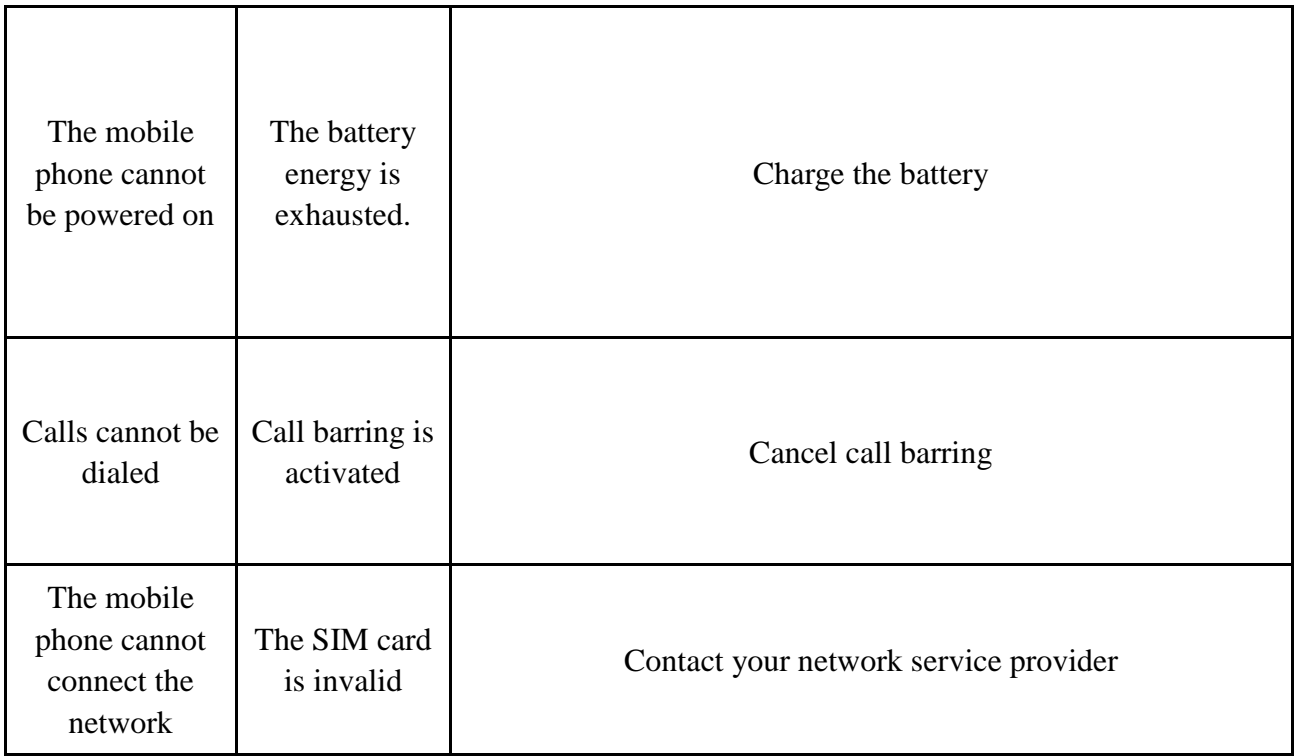

-39-

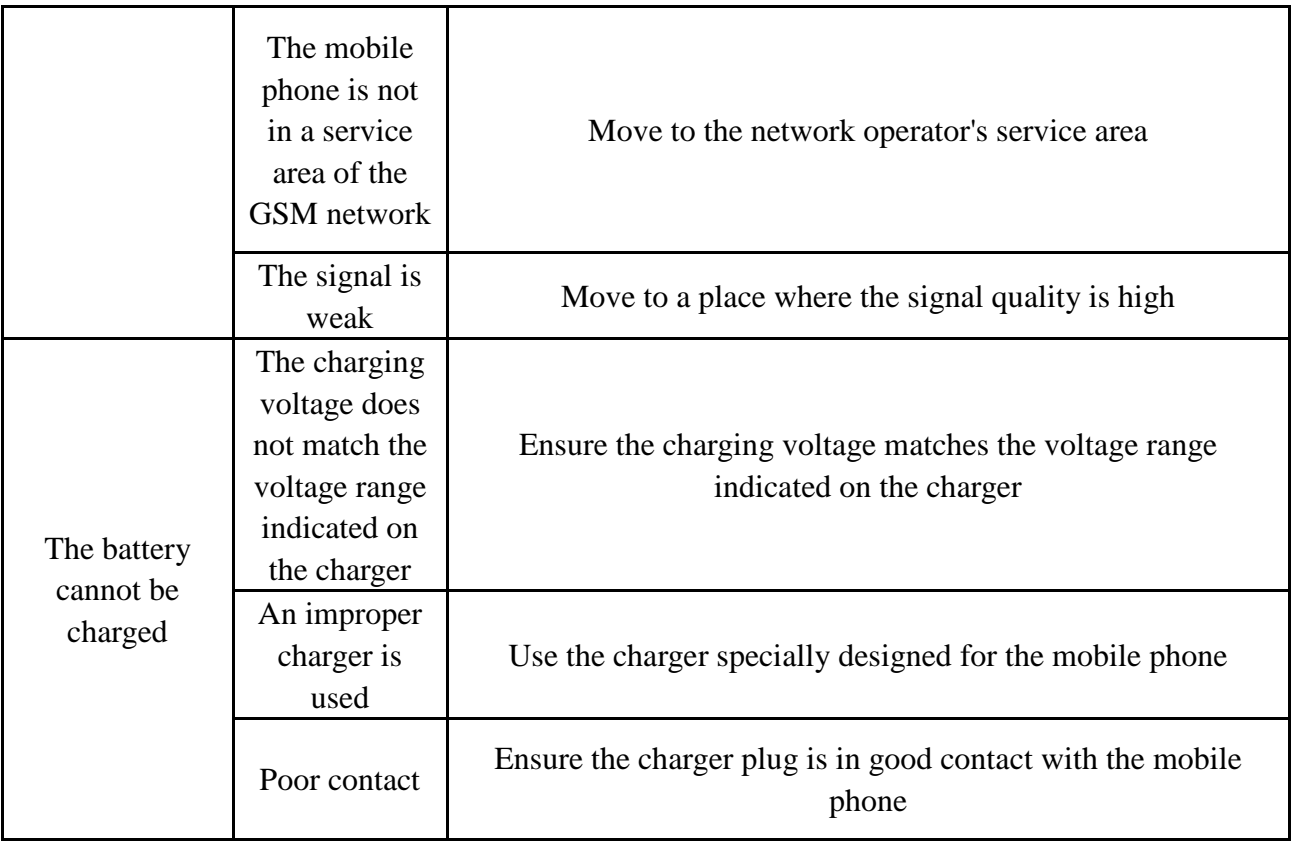

-40-